# Genebra **Quickstart**

# **Was ist GeoGebra?**

- Dynamische Mathematiksoftware in einem einfach zu bedienenden Paket
- Zum Lernen und Lehren in allen Schulstufen
- Vereint **Geo**metrie, Al**gebra**, Tabellen, Grafiken, Analysis und Statistik
- Open Source Software, frei erhältlich unter [www.geogebra.org](http://www.geogebra.org/)

# **Fakten auf einen Blick**

- Mit GeoGebra können SchülerInnen Mathematik durch Ziehen von Objekten und Verändern von Parametern interaktiv erkunden.
- LehrerInnen können interaktive Visualisierungen und Arbeitsblätter mit GeoGebra für ihre SchülerInnen gestalten. Sie finden zahlreiche kostenlose Materialien auf [http://www.geogebratube.org,](http://www.geogebratube.org/) wo Sie auch Ihre eigenen Konstruktionen online stellen können.

Wenn Sie GeoGebra öffnen, erscheint folgendes Fenster:

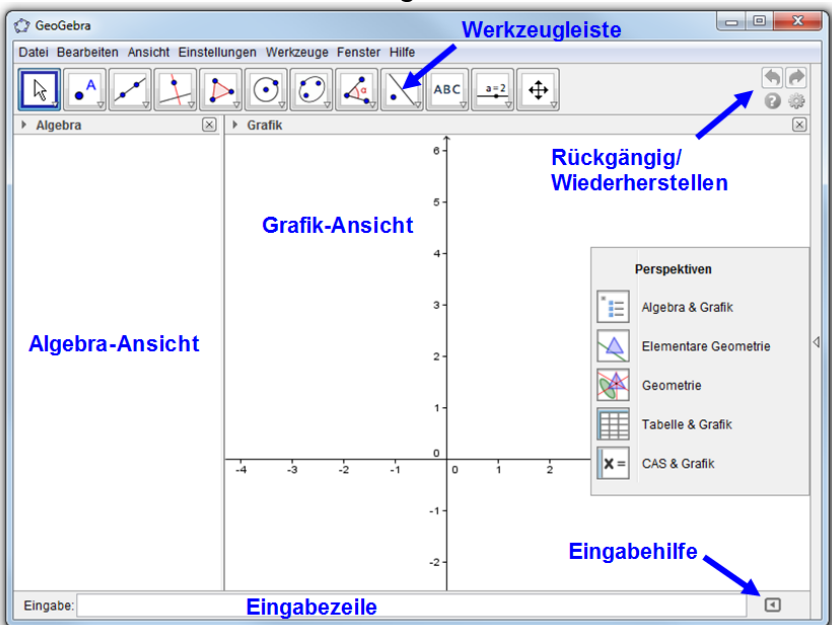

Mit Hilfe von Konstruktionswerkzeugen in der **Werkzeugleiste** konstruieren Sie mit der Maus in der **Grafik-Ansicht.** In der **Algebra-Ansicht** werden gleichzeitig die entsprechenden Koordinaten und Gleichungen angezeigt. Die **Eingabezeile** dient zur direkten Eingabe von Koordinaten, Gleichungen, Befehlen und Funktionen, die nach Drücken der Eingabetaste sofort in der Grafik- und Algebra-Ansicht angezeigt werden. In GeoGebra hängen Geometrie und Algebra immer zusammen.

# **Beispiel 1: Umkreis eines Dreiecks**

**Aufgabe***: Zeichnen Sie in GeoGebra ein Dreieck mit den Eckpunkten A, B, C und konstruieren Sie dessen Umkreis.*

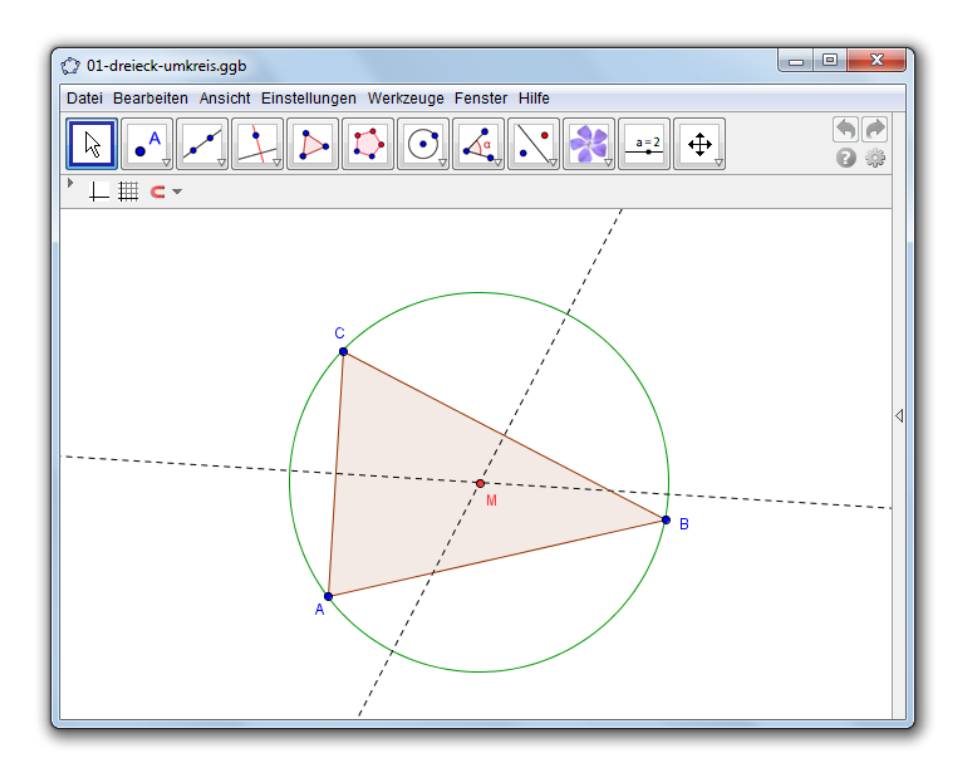

## **Konstruktion mit der Maus**

#### **Vorbereitungen**

 Klicken Sie in der Grafik-Ansicht rechts auf die Seitenleiste zur Auswahl der Perspektive und wählen Sie *Elementare Geometrie*.

#### **Konstruktionsschritte**

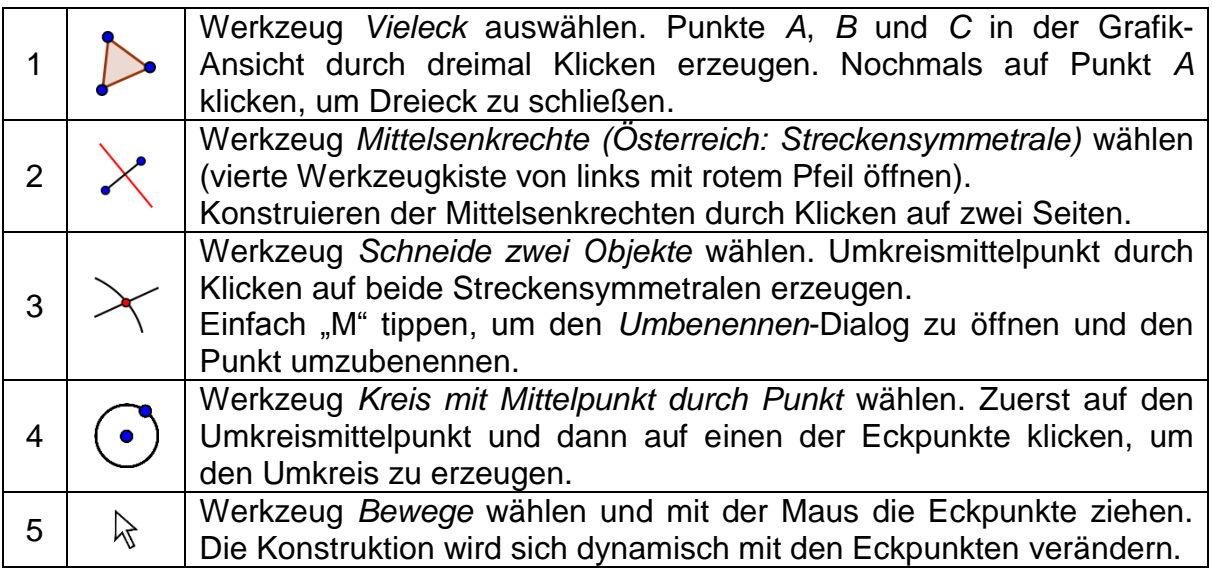

#### **Einige Tipps**

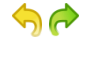

Testen Sie die **Rückgängig**/**Wiederherstellen**-Schaltflächen auf der rechten Seite der Werkzeugleiste.

Um ein Objekt auszublenden, klicken Sie mit der rechten Maustaste (Mac OS: Strg + klicken) darauf und deaktivieren Sie *Objekt anzeigen*.

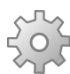

Sie können das **Aussehen von Objekten** (Farbe, Liniendicke,…) mit der Gestaltungleiste einfach verändern: klicken Sie ▶ oberhalb der Grafik-Ansicht, um die Leiste ein- oder auszublenden. Für weitere Optionen klicken Sie auf *GeoGebra Eigenschaften* und anschließend auf *Objekte*.

- **Achsen** und **Koordinatengitter** können in der Gestaltungsleiste ein- und ausgeblendet werden.
- Die Darstellung verschiedener Ansichten, wie beispielsweise Algebra-, Grafik-, Tabellen- oder CAS-Ansicht, kann im Menü *Ansicht* oder in der Perspektiven-Seitenleiste (rechts in der Grafik-Ansicht) gewählt werden.

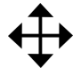

Um Ihre Konstruktion in der Grafik-Ansicht zu verschieben, verwenden Sie das Werkzeug *Verschiebe Zeichenblatt* und benutzen Sie die Maus.

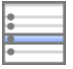

Das Konstruktionsprotokoll (im *Ansicht*-Menü) zeigt eine Tabelle mit all Ihren Konstruktionsschritten. Mit Hilfe von Schaltflächen können Sie die Konstruktion schrittweise abspielen und die Reihenfolge einzelner Schritte durch Hinaufoder Hinabziehen der entsprechenden Zeilen verändern.

## **Konstruktion mit der Eingabezeile**

#### **Vorbereitungen**

- Wir möchten nun dieselbe Konstruktion des Umkreises wie oben mit Hilfe der Eingabezeile durchführen. Wählen Sie daher *Neu* im Menü *Datei*.
- Wählen Sie im Perspektiven-Fenster **Funditude** Algebra&Grafik.

#### **Konstruktionsschritte**

Geben Sie folgende Anweisungen in die Eingabezeile am unteren Rand des Fensters ein und drücken Sie nach jeder Zeile die Eingabetaste.

```
Eingabe:
```

```
GeoGebra Quickstart, Version 4.2 - www.geogebra.org 3
A=(2,1)B=(12,5)C = (8, 11)Vieleck[A,B,C] 
g=Mittelsenkrechte[a] (Österreich: Streckensymmetrale[a])
h=Mittelsenkrechte[b] (Österreich: Streckensymmetrale[b])
M=Schneide[g,h] 
Kreis[M,A]
```
 $\textcolor{red}{\textcolor{blue}{\textbf{c}}}$ 

# **Beispiel 2: Tangente und Ableitung einer Funktion**

**Aufgabe***: Zeichnen Sie mit GeoGebra die Funktion f(x) = sin(x), ihre Tangente samt Steigungsdreieck in einem Punkt auf f sowie die Ableitung der Funktion.*

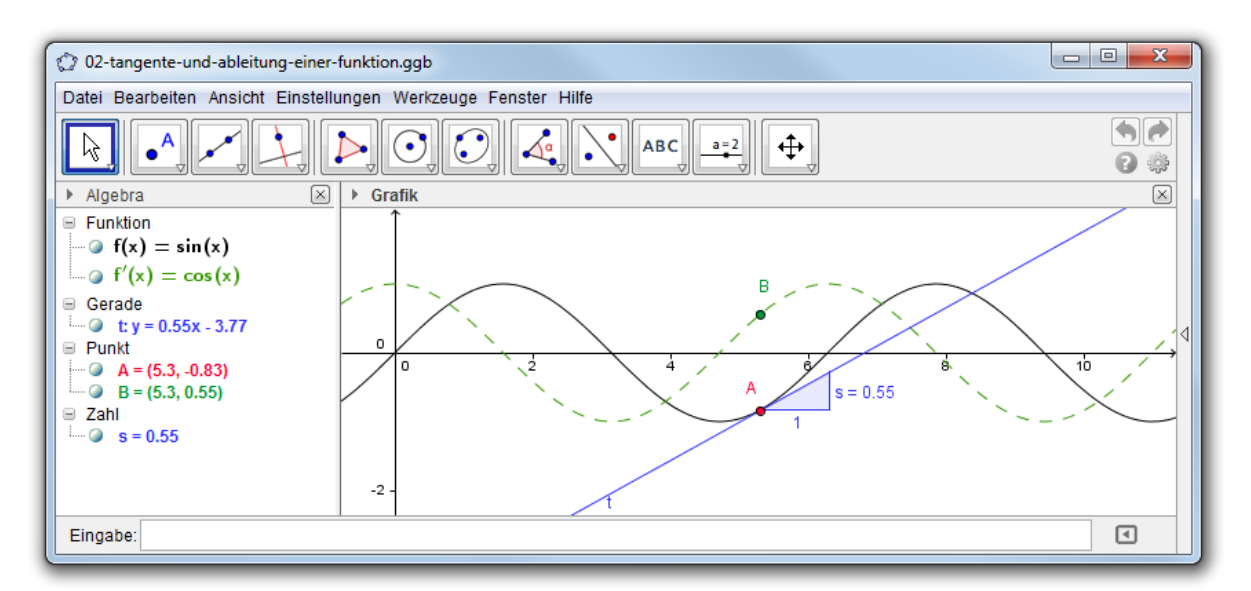

## **Variante 1: Punkt auf Funktion**

#### **Vorbereitungen**

 Öffnen Sie ein neues Fenster, indem Sie *Neues Fenster* im Menü *Datei* auswählen.

#### **Konstruktionsschritte**

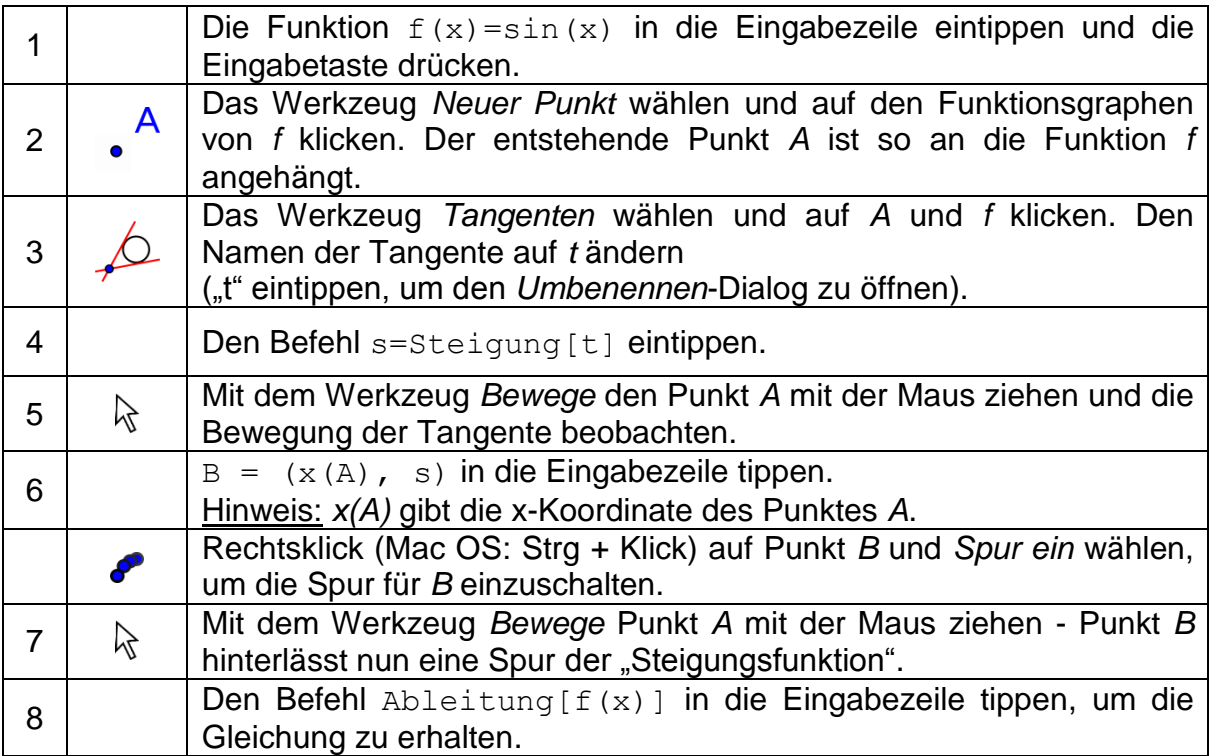

#### **Einige Tipps**

Tippen Sie eine andere Funktion, z.B.  $f(x) = x^3 - 2x^2$ , ein. Sofort werden deren Tangente und Ableitung angezeigt. Versuchen Sie auch Befehl Integral[f(x)].

Wählen Sie das Werkzeug *Bewege* und ziehen Sie den Graph mit der Maus.  $\aleph$ Beobachten Sie die Änderungen der Gleichungen von Funktion und Ableitung.

**Automatische Vervollständigung der Befehle**: Nach Eingabe der ersten beiden Buchstaben eines Befehls wird dieser automatisch vervollständigt. Wenn Sie den Vorschlag übernehmen möchten, drücken Sie die Eingabetaste, ansonsten tippen Sie einfach weiter.

Die **Eingabehilfe** befindet sich rechts neben der Eingabezeile und gibt Ihnen  $\blacksquare$ eine Liste aller verfügbaren Befehle.

### **Variante 2: Punkt mit x-Koordinate `a`**

#### **Vorbereitungen**

 Wir werden nun mithilfe der Eingabezeile eine andere Version der letzten Konstruktion durchführen. Wählen Sie daher *Datei* und *Neu*, um ein leeres Fenster zu erhalten.

#### **Konstruktionsschritte**

Tippen Sie folgende Befehle in die Eingabezeile und drücken Sie nach jeder Zeile die Eingabetaste.

```
f(x) = \sin(x)a=2T=(a, f(a))t=Tangente[a,f]
s=Steigung[t]
B=(x(T), s)Ableitung[f]
```
#### **Einige Tipps**

- Wählen Sie das Werkzeug *Bewege* und klicken Sie auf die Zahl *a*. Sie können  $\aleph$ *a* durch Drücken der Pfeiltasten verändern. Gleichzeitig werden sich der Punkt *T* und die Tangente entlang der Funktion *f* bewegen.
- Sie können die Zahl *a* ebenfalls verändern, indem Sie einen **Schieberegler**   $\bigcap$ erstellen: Klicken Sie in der Algebra-Ansicht einfach auf das  $\circ$  Symbol vor a. Der Wert des Schiebereglers lässt sich verändern, indem Sie den erscheinenden Punkt auf der Linie mit der Maus ziehen.

# **Beispiel 3: Schneiden zweier Polynomfunktionen**

**Aufgabe***: Schneiden Sie eine Parabel mit einer linearen Funktion, indem Sie die Nullstellen ihrer Differenzfunktion berechnen.* 

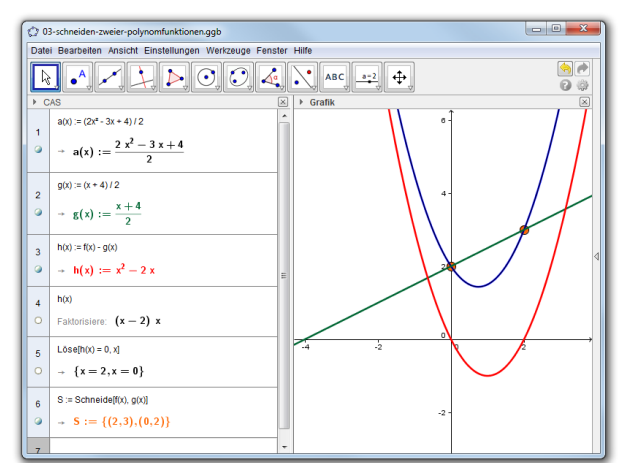

#### **Vorbereitungen**

- Klicken Sie in der Grafik-Ansicht rechts auf den Pfeil und wählen Sie im erscheinenden *Perspektiven*-Fenster *CAS&Grafik*.
- Bitte beachten Sie, dass die CAS-Ansicht erst ab GeoGebra 4.2 verfügbar ist.

#### **Konstruktionsschritte**

Folgende Befehle in die Zeilen der CAS-Ansicht tippen und jede Eingabe berechnen.

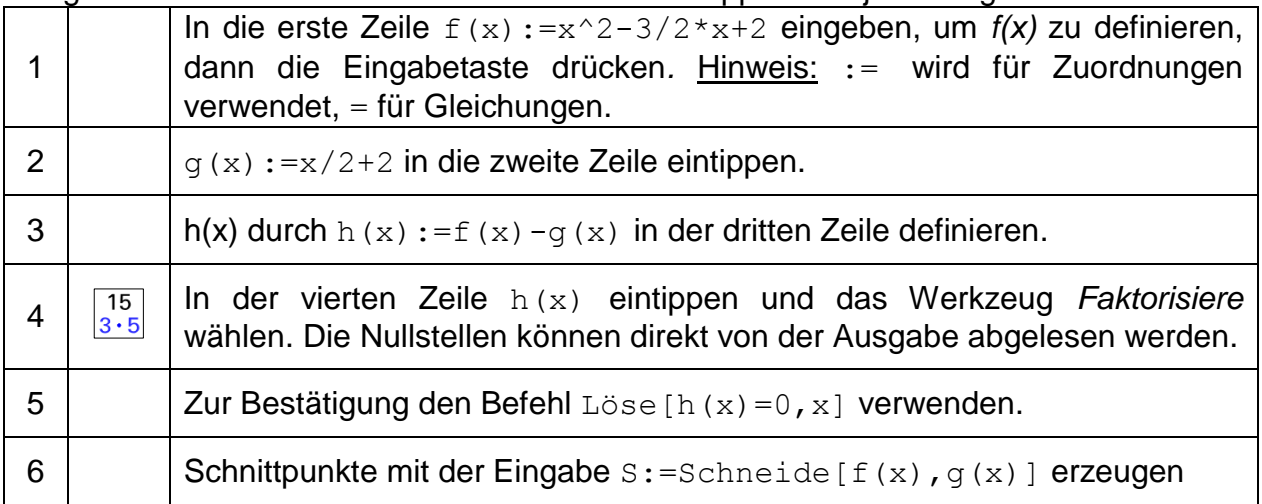

#### **Einige Tipps**

Die CAS-Ansicht ermöglicht SchülerInnen, mit Brüchen, Gleichungen und Formeln zu arbeiten, die **undefinierte Variablen** enthalten.

- $\frac{15}{3 \cdot 5}$
- Sie können auch nur Teile eines Ausdrucks verändern, indem Sie diese mit der Maus markieren und dann ein Werkzeug wie *Faktorisiere* wählen.
- Die Lösung hätte sofort berechnet werden können, indem Sie *f(x)* und *g(x)* wie  $x =$ oben definieren, dann beide Zeilen wählen und das Werkzeug *Löse* aktivieren.

# **Beispiel 4: Datenanalyse**

**Aufgabe***: Erstellen Sie ein Histogramm und bestimmen Sie Mittelwert, Median, Minimum und Maximum.*

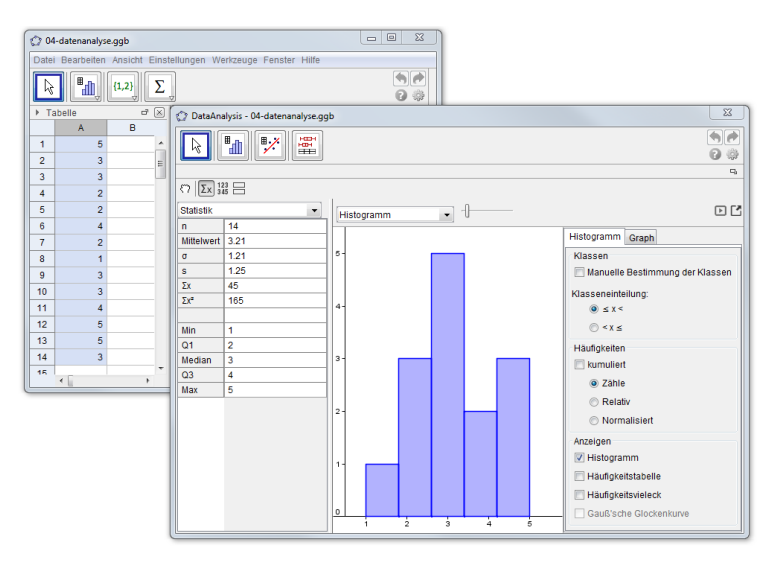

#### **Vorbereitungen**

 Klicken Sie in der Grafik-Ansicht rechts auf den Pfeil und wählen Sie im erscheinenden *Perspektiven*-Fenster *Tabelle&Grafik*.

#### **Konstruktionsschritte**

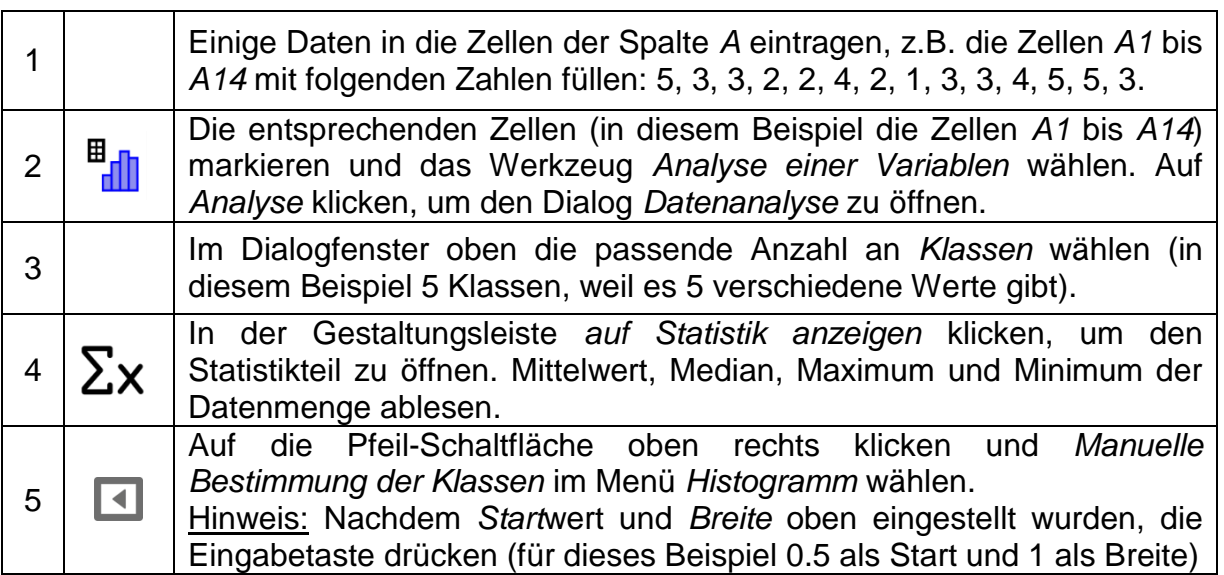

#### **Einige Tipps**

Verändern Sie manche Werte in Spalte *A* und beobachten Sie, wie sich dadurch das Histogramm und die statistischen Werte wie Mittelwert, Median, Maximum und Minimum verändern.

Ändern Sie den Diagrammtyp von *Histogramm* auf *Boxplot* in der Dropdown-Liste oberhalb des Histogramms.

## **Weitere Informationen**

Sie können weitere Informationen, Materialien und Hilfestellungen auf unseren Webseiten finden:

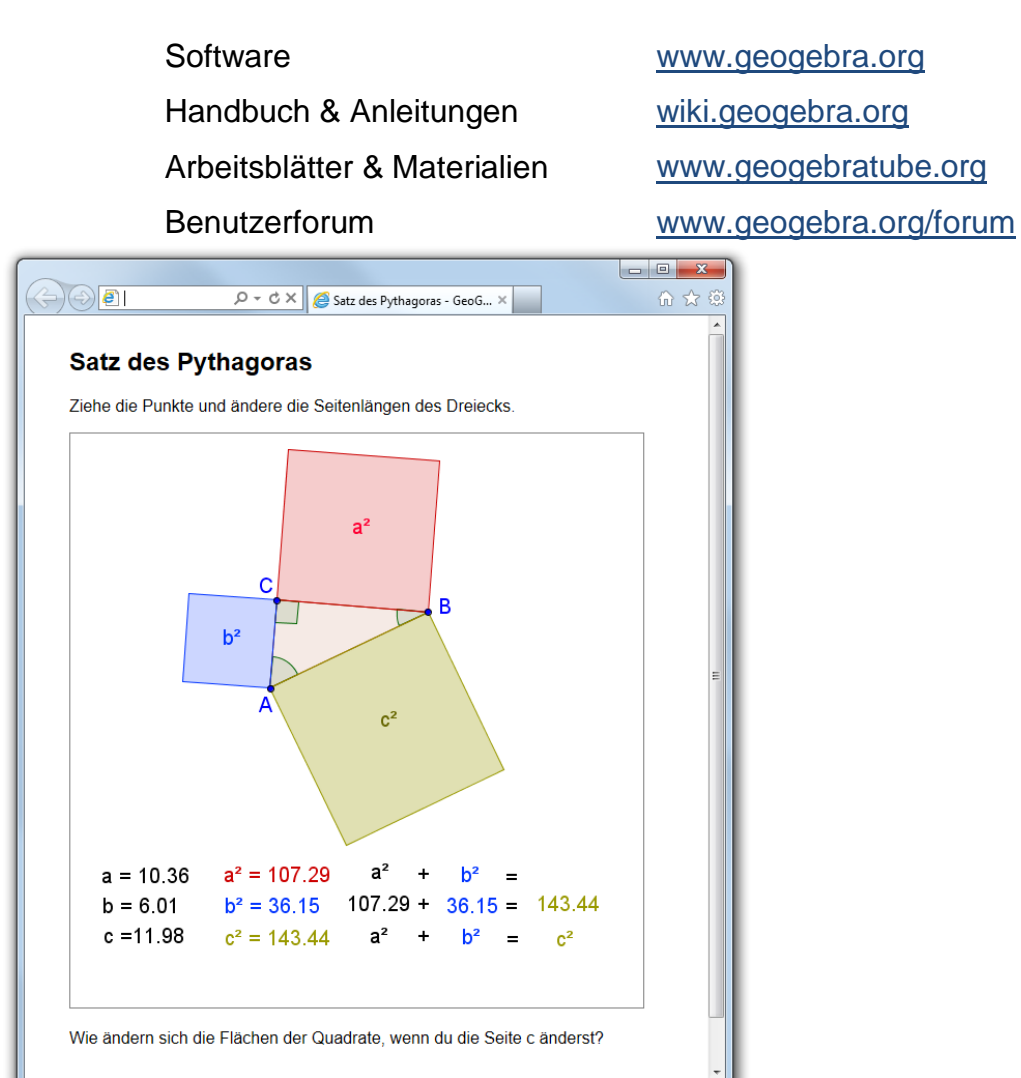

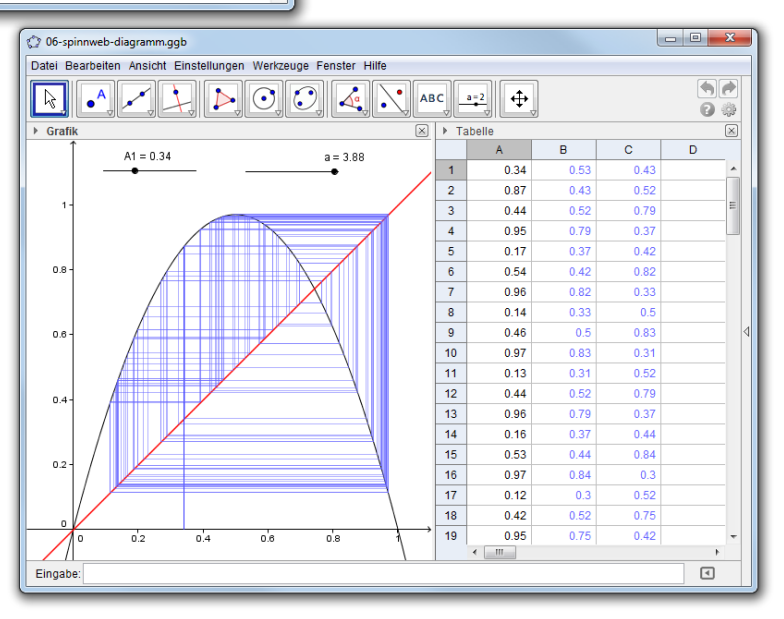